## アロハ接続の COM ナンバーの確認方法等

 パソコンに「アロハ」を接続した時の COM ナンバーの確認方法を記載します。 本手順は、Windows XP にて説明します(OS によって、画面が異なります)

- 注1)アロハに添付されているドライバをインストールしてから確認して下さい。ドライバをインストールして ない場合は COM ナンバーの表示はされません。取扱説明書の手順にてインストールして下さい。 (ドライバは、弊社ホームページ「<http://www.nikko-ew.co.jp/>」からもインストールできます)
- 注2)アロハとパソコンを添付の USB ケーブルで接続してください。接続して無い場合 COM ナンバーの表示は されません。
- 1.「スタート」⇒「マイコンピュータ」を「右クリック」し「プロパティ」を「クリック」します。

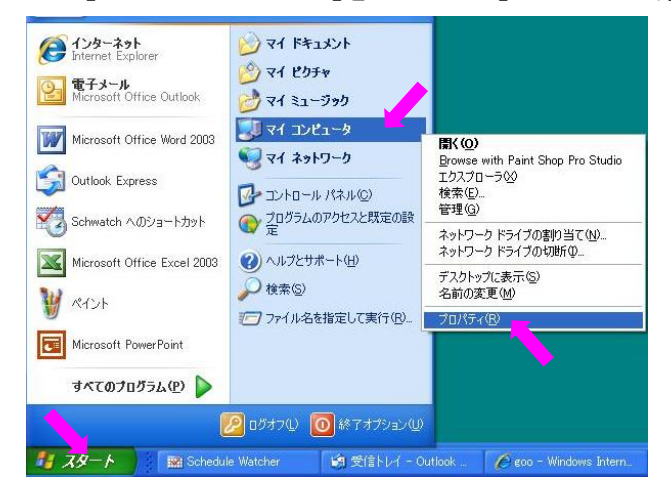

2.「ハードウェア」⇒「デバイスマネージャ」を「クリック」します。

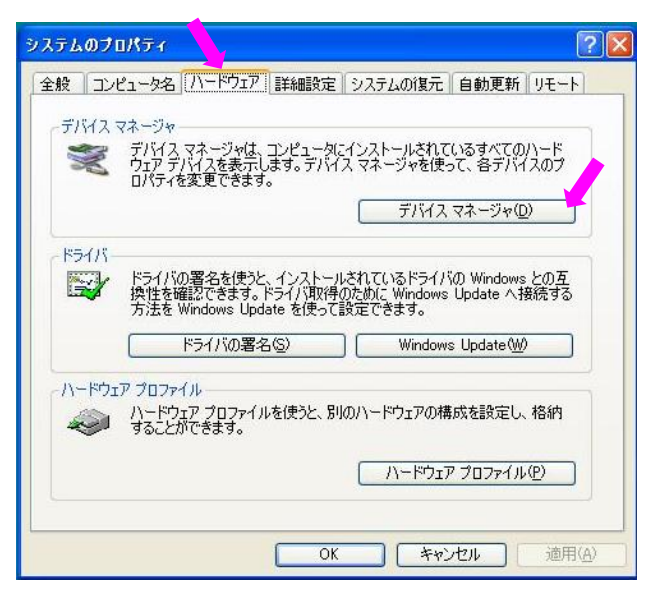

3.「ポート(COM と LPT)」の田をクリックすると「Prolific USB-to-Serial Comm Port(COM□)」と表示されます。 「Prolific USB-to-Serial Comm Port」と表示されている箇所が、アロハの接続されている所です。 本パソコンの場合は□の中に「4」と表示されています。本パソコンでは、アロハは、「COM4」に接続されて います。

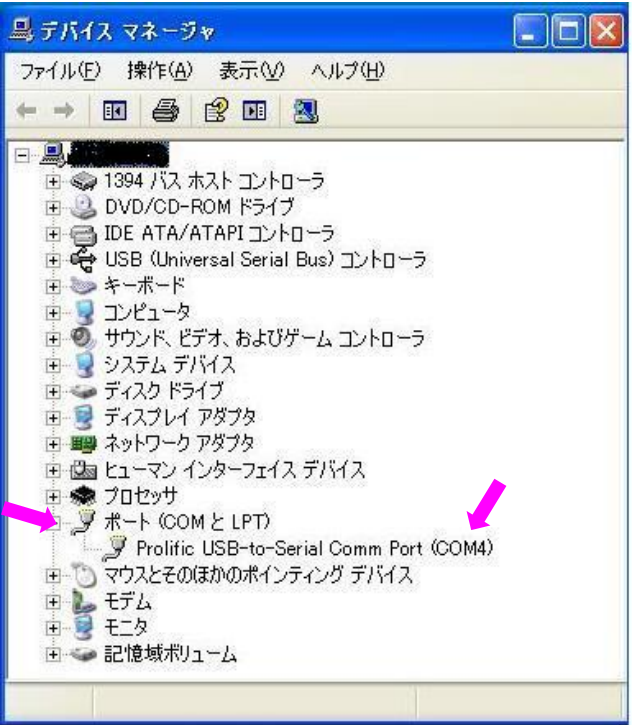

■COM ナンバーの変更方法(参考)

1.デバイスマネージャ画面(上記)にて、「Prolific USB-to-Serial Comm Port(COM4)」を右クリックし、「プロパティ」 をクリックします。

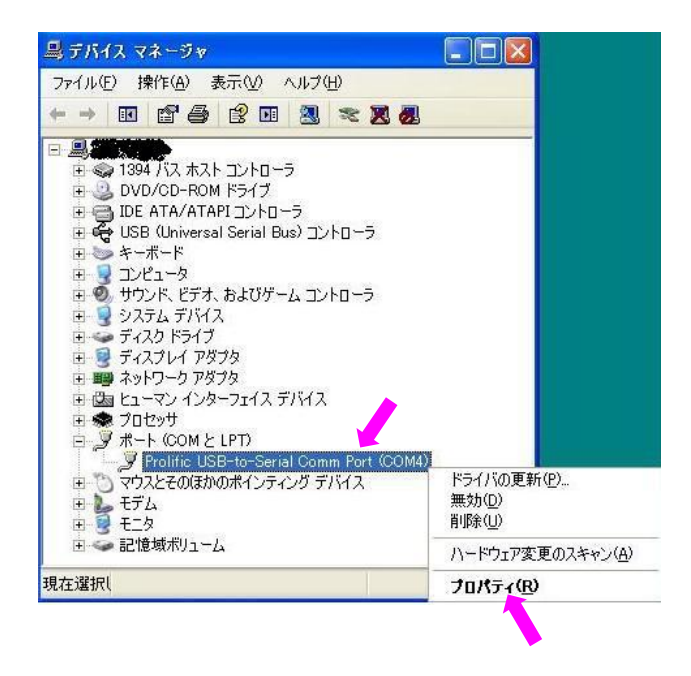

2.「ポートの設定」、「詳細設定」をクリックします。 「COM4 の詳細設定」画面にて、「COM ポート番号」の変更が行えます。

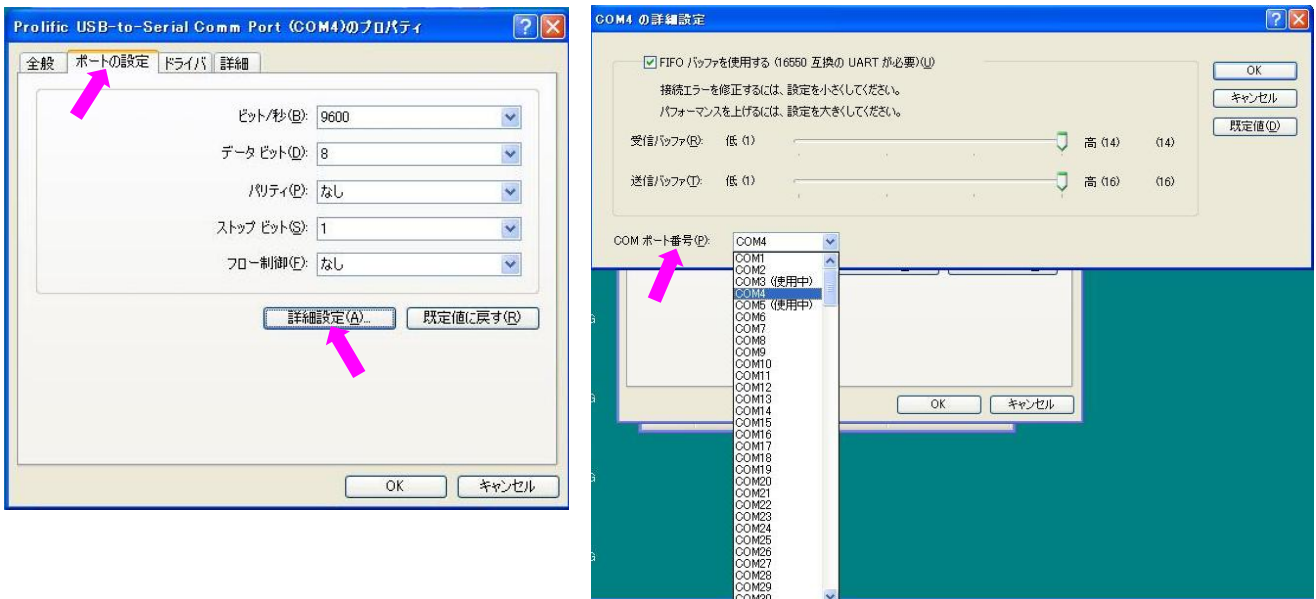